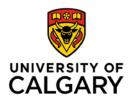

## Instructions to download pdf Fillable Forms using Adobe Reader

A. Save the pdf forms and fill it out with Adobe Reader (free <a href="http://qet.adobe.com/reader">http://qet.adobe.com/reader</a>) or Acrobat.

## Steps:

- 1. Install the most recent version of Adobe Reader (http://get.adobe.com/reader).
- 2. Save the form to your local drive on your own computer and note the location of the saved file. (ex. Documents).
- 3. Open the Adobe Acrobat Pro/Reader application 4.
- 4. On the Acrobat Reader menu, go to File->Open.
- 5. Open the file from the location in which you saved it. The form will not work if you simply double-click it, unless Acrobat/Reader is already your default PDF viewer.
- B. Mac users must install Adobe Acrobat/Reader. Mac Preview will not work with fillable PDF forms.

Created: October 10, 2019

Accreditation\5. Section E Website Materials